### Refining your search

To limit your search by publication type, year published, or language, check the appropriate options under "Limit your results".

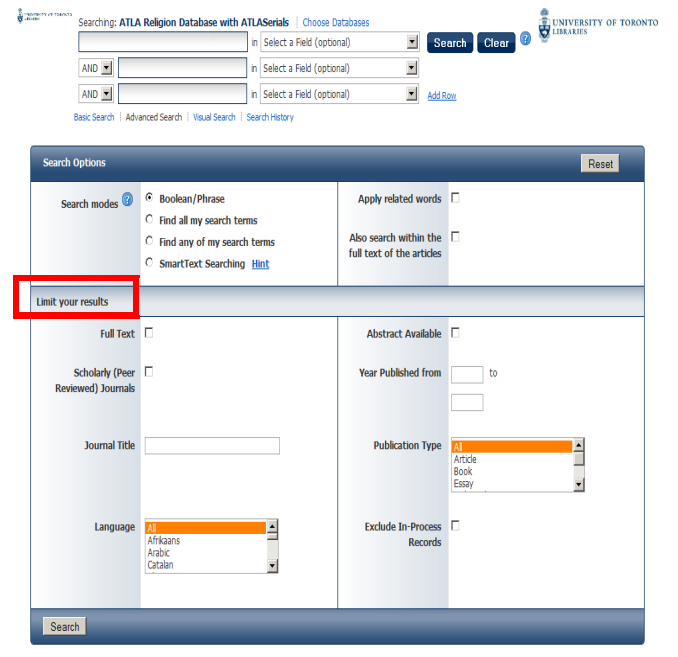

# Expanding your search

Use an asterisk (\*) at the end of a search term to find various forms of that term:

missio\* finds mission, missions, missionary, missiology, etc.

Use a question mark (?) within a search term to catch alternate spellings, pluralization, etc.:

savio?r finds both savior and saviour.

Using OR between synonymous search terms will help you find more articles on the topic:

teenager or youth or adolescent

#### Combining terms to focus the search

Use AND between search terms to find articles on a more specific topic. For example, *Buddhism AND reincarnation* finds articles that contain both terms.

You can also combine terms from previous searches:

- 1. Click on the Search History tab just below the three search boxes.
- 2. Place a checkmark next to the searches that you would like to combine.е<br>Споредните се тој

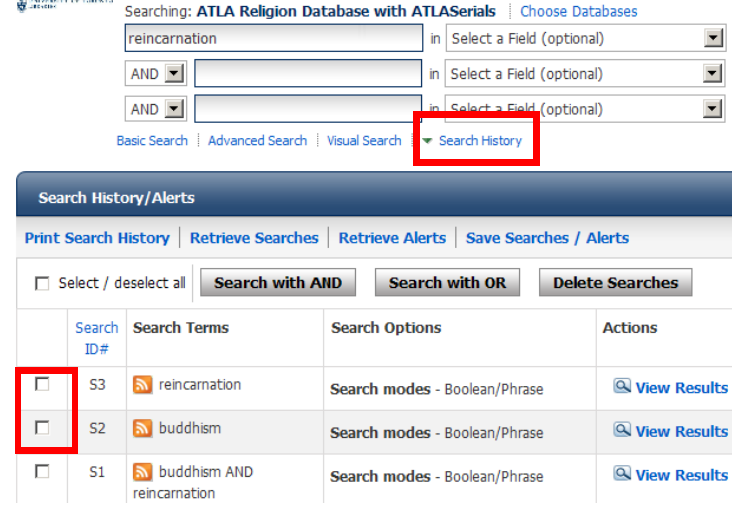

3. Click on either Search with AND or Search with OR

### To print, e-mail, save, or export a citation

To print, e-mail, save or export <sup>a</sup> citation, click on

**Add to folder** beneath an article to put the citation in your folder. When finished adding, click "Folder View" on the right side.

- $\blacksquare$  To print the citations, click the print icon  $\blacksquare$ .
- $\blacksquare$  To e-mail the citations, click the e-mail icon  $\blacktriangleright$ .
- To save results as a file, click the save icon  $\Box$ .
- $\blacksquare$  To export the citations, click on the export icon  $\blacksquare$ .

You are then given options for formatting the citations.

# ATLA RELIGIONDATABASE with ATLASerials

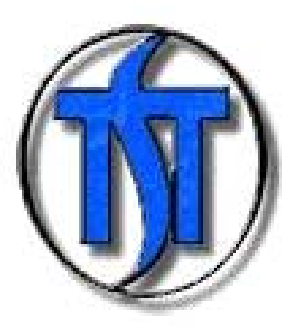

#### TORONTO SCHOOL OFTHEOLOGY LIBRARIES

September 2012

### Introduction

h book reviews related to theology and religion. It The *ATLA Religion Database with ATLASerials* provides citations to articles, essays, books and covers all aspects of theology and the major world religions. The database indexes hundreds of journals mostly between 1949 and the present, with some records dating back to the  $19<sup>th</sup>$  century. Many journal article citations include a link to the full-text article.

# Getting connected

U of T faculty and students can also access the database by following these steps:

- 1. Go to the U of T Libraries' homepage: http://www.library.utoronto.ca/
- 2. Click **AZ** Subjects A-Z
- 3. Choose *Christianity* from the list of topics.
- 4. Click on "ATLA Religion Database with ATLASerials" from the article databases list.

If you are not on campus, you will be asked for your UTORid and password.

# Getting help

If you need further help using this database (such as how to do advanced searches), click  $\bullet$  next to the search boxes, or ask a reference librarian. You can also click on "CONTACT THE LIBRARY" in the upper right corner.

If you need help making sense of the EBSCO interface (the arrangement on the screen), click **Help** in the upper right corner, or ask a librarian.

#### *Doing a Search*

- 1. Enter search terms in any of the three "Search**"** boxes.
- 2. Click Search .
- 3. The results are displayed in the lower part of the search screen. An individual record looks like this:

Christ and empire: from Paul to postcolonial times

By: Heen, Erik M., Source: Currents in Theology and Mission, 38 no 2 Ap 2011, p 150-151, Publication Type: **Review** Subjects: Peer reviewed

Database: ATLA Religion Database with ATLASerials

Add to folder

PDF Full Text (300.5KB) Get it! UTL

# Finding the full-text of a journal article

When the full-text of an article is available from ATLA, click on  $\mathbb{Z}$  PDF Full Text. Even if this link doesn't appear, the article *may* still be available in full-text. Click **Get it! UTL** to see if its available full-text. If the full-text is not online, look up the title of the journal or book (not the title of the article) in the Library catalogue. If the print journal is not available at U of T, the article can be obtained through inter-library loan.

Clicking on the article title will provide further information, but *not* the full-text. For related articles, click one or more of the terms listed under "Subjects".

# Searching for works using indexes

- 1. Click Indexes at the top of the screen. Choose an index such as "Author" or "Journal Title" from the drop down "Browse an Index" box.
- 2. Enter the word or phrase in the "Browse for" box below. For author, write the surname followed by the first initial (e.g. Daly, M). Click **Browse**
- 3. Check the box(es) next to the term(s) you want. Click Search at the top of the page.

# Finding book reviews

- 1. In the "Search Options" box, in the "Limit your results" section, in the ""Publication Type" menu, select "Review."
- 2. Enter the title of the book in the "Search" boxat the top of the screen.
- 3. Click Search .

# Searching for works on a biblical verse

- 1. Click Scriptures at the top of the screen. This will open a list of the books in the Bible in canonical order.
- 2. Find the book of the Bible you want. To select a particular chapter, click on [Expand] next to the appropriate book. To select a particular verse in a chapter, click on [Expand] next to the appropriate chapter.
- 3. The search result will show articles and otherresources about that particular Biblical verse.

# Searching *ATLA Religion Database* and other indexes simultaneously

Several other indexes use the same interface asthe *ATLA Religion Database*. These include *ATLA Catholic Periodical and Literature Index, Old Testament Abstracts,* and *New Testament Abstracts.*

To search multiple databases at the same time, click the Choose Databases link above the search boxes. Place a checkmark next to the

appropriate databases and click  $\sqrt{\frac{OK}{CK}}$